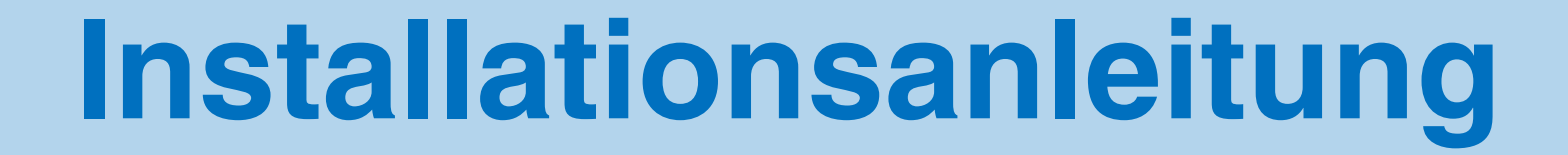

# *TeliMan Auerswald-Edition 2*

## *Client-Server TAPI*

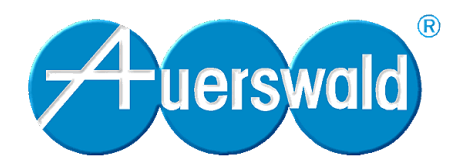

# **Systemvoraussetzungen**

Erste Voraussetzung für den Einsatz der Netzwerk-Variante des TeliMan ist ein bestehendes Microsoft-Netzwerk.

### *Server***-Voraussetzungen**

- Windows 95/98, Windows NT 4.0 oder Windows 2000
- 12 MB freier Festplattenspeicher
- CD-ROM Laufwerk
- Maus oder kompatibles Zeigegerät
- Über die serielle Schnittstelle mit der Auerswald-Tk-Anlage verbunden.
- Um die Clients verwalten zu können, muss der TeliMan-Server eingeschaltet sein. Im Idealfall handelt es sich bei dem Server-PC also um einen PC, der ständig eingeschaltet ist.

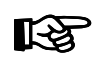

Die Funktion der Client-TAPI ist mit der Windows-*Wahlhilfe und TeliMan gewährleistet. Mit anderen Applikationen kann es wegen unterschiedlicher Auslegung der TAPI-Spezifikationen zu Problemen kommen.* 

*Insbesondere bei der Verwendung von Microsoft Outlook 98 erhalten Sie bei gehenden Rufen keine Aufforderung zum Abheben des Hörers. Warten Sie damit unbedingt, solange die Anwendung noch beschäftigt ist (dies sehen Sie z. B. an der vorhan*denen Sanduhr **weiter Statt des Mauszeigers**).

### *Client-***Voraussetzungen**

- Windows 95/98 oder Windows NT 4.0
- 12 MB freier Festplattenspeicher
- CD-ROM Laufwerk
- Maus oder kompatibles Zeigegerät

### **Netzwerk-Voraussetzungen**

- Als Protokoll muss TCP/IP installiert sein.
- Alle Clients müssen mit einem Ping auf die IP-Adresse bzw. den Hostnamen des Servers "sehen" können. Umgekehrt muss auch der Server auf die IP-Adressen bzw. die Hostnamen der Clients sehen können.

*Wenn andere Applikationen als Einzelplatz-Versionen betrieben werden, sollte zu diesem Zweck der Treiber "Auerswald TAPI 2.0" von der "Auerswald Mega Disk" installiert werden. Starten Sie dazu die* Datei "Setup.exe" im Verzeichnis "TapiDisk\Win..." *und wählen Sie den "Auerswald TAPI 2.0 Treiber" aus. Bitte beachten Sie die Liesmich-Datei.*

*Auf dem Server-PC kann gleichzeitig ein Client betrieben werden.*

*Für die Einzelplatz-Version wird natürlich kein Netzwerk benötigt. Ansonsten gelten für den PC, auf dem Sie die Einzelplatz-Version installieren möchten, dieselben Voraussetzungen wie für den Client.*

# **Installation und Konfiguration**

Unter Windows 95/98/NT wird für gewöhnlich das CD-Setup automatisch nach dem Einlegen der CD angestartet. Auf dem Bildschirm erscheint daraufhin die Startseite (siehe **[Abb. 1](#page-2-0)**).

Die Installation wird nicht automatisch angestartet, wenn Sie die CD bereits beim Start von Windows 95/98/NT eingelegt hatten oder wenn Sie die AutoStart-Option ausgeschaltet haben. In diesen Fällen starten Sie das CD-Setup wie folgt:

- Legen Sie die CD in das CD-ROM-Laufwerk ein.
- Drücken Sie im Desktop den Startknopf in der Taskleiste und wählen Sie "Ausführen".
- (3) Klicken Sie auf "Durchsuchen" und öffnen Sie das entsprechende CD-ROM-Laufwerk. Wählen Sie dort im Hauptverzeichnis durch Doppelklicken die Anwendung "Setup" aus. Klicken Sie anschließend auf "ok".

<span id="page-2-0"></span>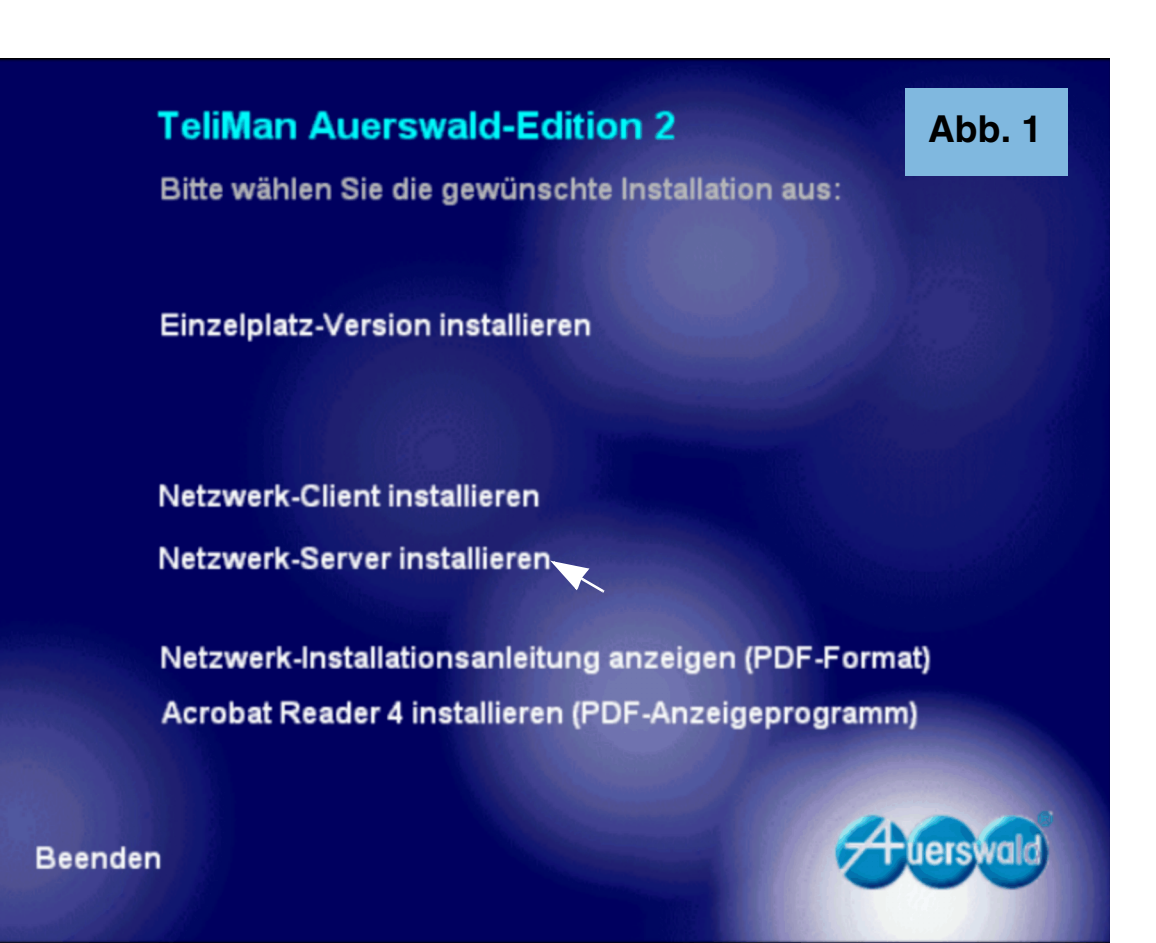

#### *Server***-Installation**

Wählen Sie auf der Startseite (siehe **[Abb. 1 auf](#page-2-0) [Seite 3](#page-2-0)**) **<Netzwerk-Server installieren>** aus und befolgen Sie die Anweisungen.

Nach dem Neustart des Rechners werden Sie nach der seriellen Schnittstelle gefragt (siehe **[Abb. 2](#page-3-0)**). Hier müssen Sie den V.24-COM-Port des PCs einstellen, an den Ihre Auerswald-Tk-Anlage angeschlossen ist.

Der *multi-line-TAPI-Treiber* wird bei der Server-Installation automatisch installiert. Anschließend muss der Server nur noch konfiguriert werden.

<span id="page-3-0"></span>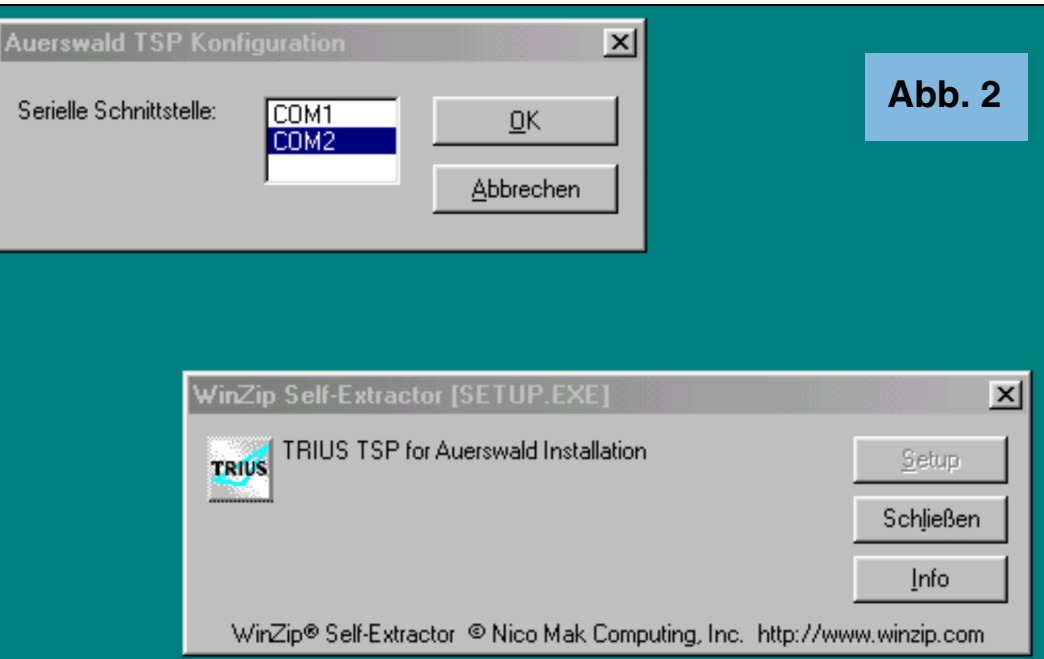

#### *Server***-Konfiguration**

Starten Sie den Server und öffnen Sie die Konfiguration (siehe **[Abb. 3](#page-3-1)**).

<span id="page-3-1"></span>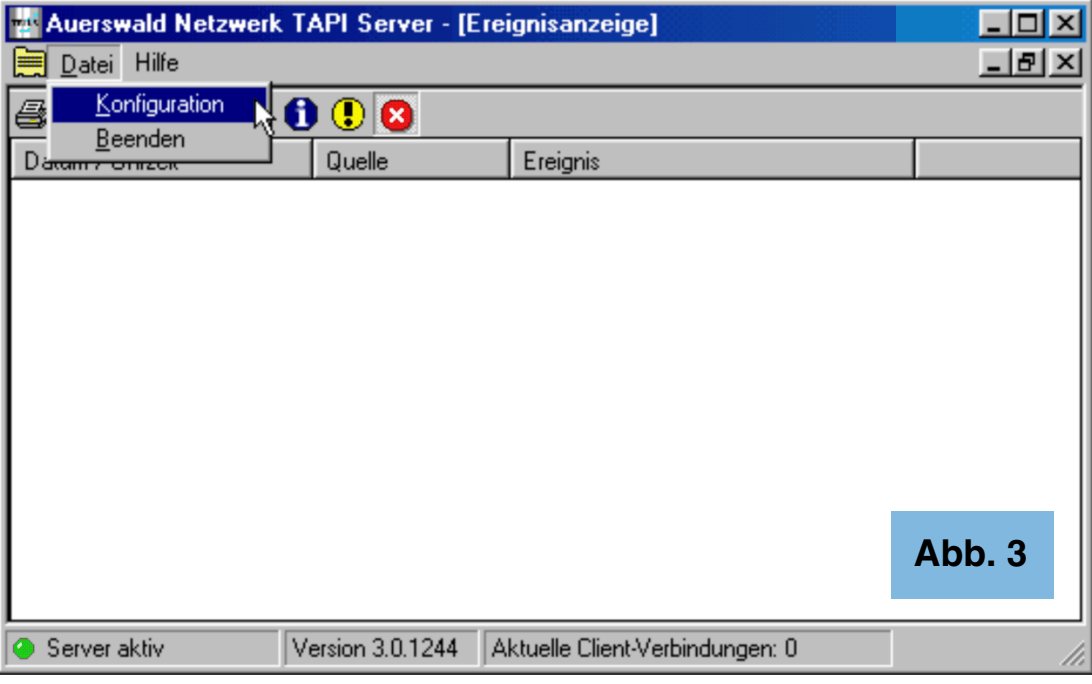

#### **Register-Karte Netzwerk**

Auf der Register-Karte Netzwerk (siehe **[Abb. 4](#page-4-1)**) wird zu Ihrer Information die lokale IP-Adresse des Servers angezeigt. Diese sollte nicht ge ändert werden.

Der Port f ür den Verbindungsaufbau wird automatisch vergeben. Er bleibt in der Regel auch bei einem Neustart des Servers bestehen, es sei denn, der Port wird von einer anderen Anwendung genutzt.

Sollte es mit dem hier vergebenen Port Probleme geben, k önnen Sie durch Bet ätigung des Buttons **<Auto-Konfiguration>** den n ächsten freien Port suchen. Nach Ver änderung des Ports (manuell oder automatisch) muss der Server neu gestartet werden, damit die Änderung wirksam wird.

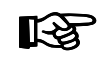

☞ *Notieren Sie sich bitte die auf der Register-Karte Netzwerk angezeigten Werte. Sowohl die lokale IP-Adresse des Servers als auch der hier vergebene Port werden zur Einrichtung der Clients ben ötigt (siehe* **[Seite 7](#page-6-0)***).*

#### **Register-Karte Nebenstellen**

Der Server liest aus Ihrer Tk-Anlage die Rufnummern der Nebenstellen aus (**[Abb. 5](#page-4-0)**).

Die Anzahl der zur Verf ügung stehenden TAPI-Nebenstellen ist begrenzt und richtet sich nach der angeschlossenen Anlage.

Wählen Sie bitte unter **<Die Anlage ist vom Typ ...>** Ihr System aus. Im Feld darunter wird anschlie ßend angezeigt, wieviel TAPI-Nebenstellen Ihre Tk-Anlage maximal zur Verf ügung stellen kann.

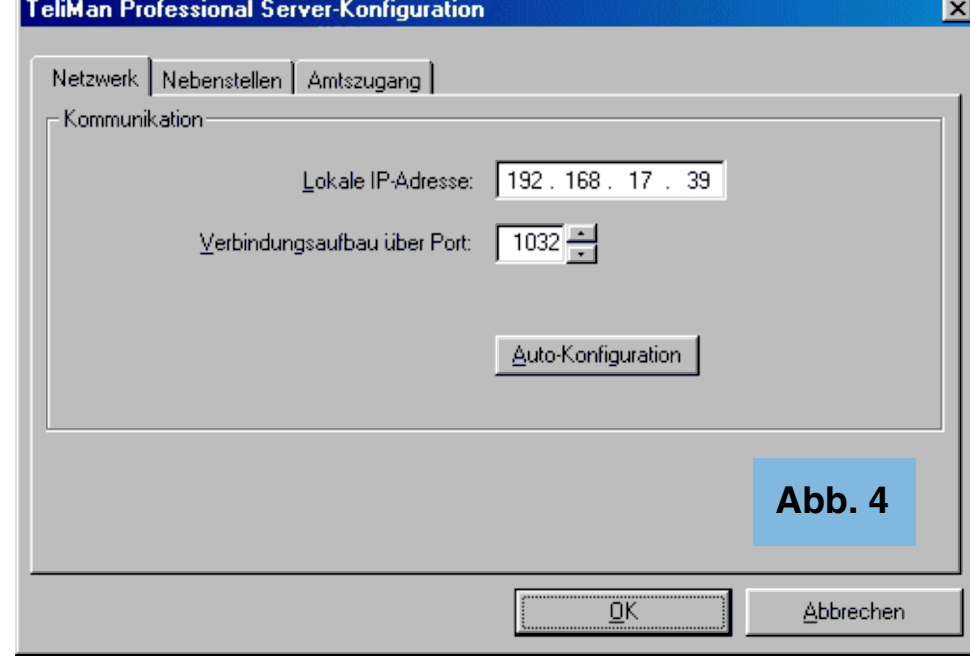

<span id="page-4-1"></span><span id="page-4-0"></span>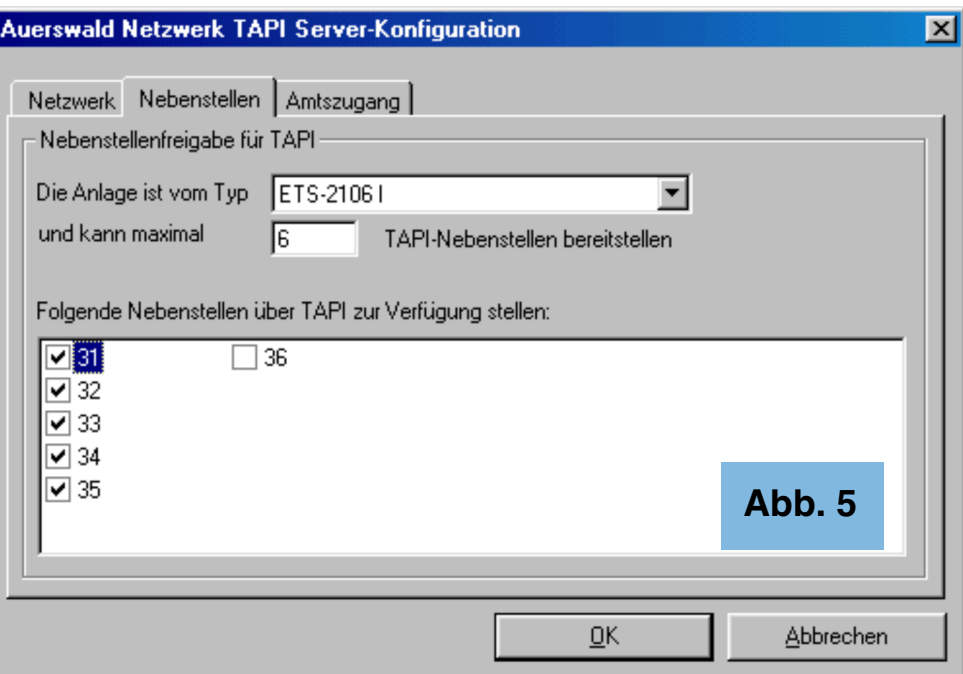

Zusätzlich wird die Anzahl der Clients, die Sie einrichten können, von den wirklich vorhandenen Nebenstellen begrenzt (wenn die Anlage z. B. nicht im Vollausbau betrieben wird oder Teilnehmeranschlüsse für Systemdisplays verwendet werden.)

**Markieren Sie die Nebenstellen, für die Sie einen Client einrichten möchten, per Mausklick.**

<span id="page-5-0"></span>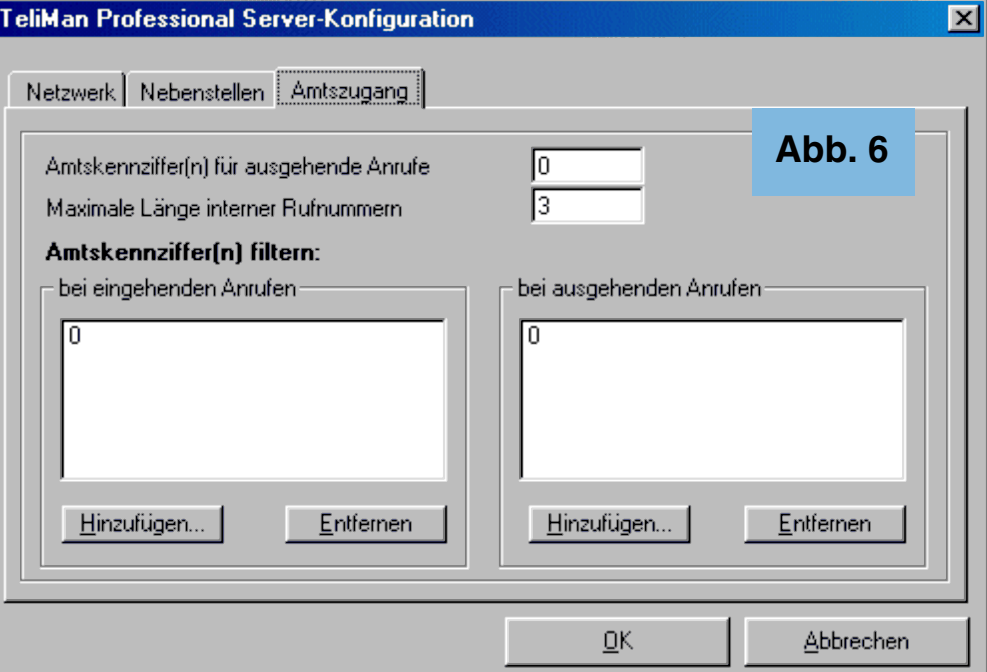

#### **Register-Karte Amtszugang**

Der Server liest aus Ihrer Auerswald-Tk-Anlage die Amtskennziffer (in der Regel "0") und die maximale Länge der internen Rufnummern aus (z. B. "2" für das ETS-4308 I und "3" für den COMmander Basic; siehe **[Abb. 6](#page-5-0)**).

Beim Wählen mit TeliMan wird eine Rufnummer, die länger ist als die **<Maximale Länge interner Rufnummern>** als externe Rufnummer erkannt. Die unter **<Amtskennziffer für ausgehende Anrufe>** eingetragene Nummer wird einer externen Rufnummer automatisch vorangestellt. Die Amtzugangsziffer muss also nicht vom Benutzer selbst gewählt werden.

Bei eingehenden Anrufen stellt die Tk-Anlage einer vom Anrufer übertragenen Rufnummer die Amtszugangsziffer "0" voran (z. B. für eine Anrufliste im Telefon). Diese .0<sup>"</sup> muss unter <Amtskennziffern filtern: bei einge**henden Anrufen>** eingetragen sein, damit unter Teli-Man diese "0" bei einem Anruf nicht zu sehen ist.

Unter **<Amtskennziffern filtern: bei ausgehenden Anrufen>** muss ebenfalls die "0" stehen für die am Telefon bei ausgehenden Anrufen vorzuwählende Amtzugangsziffer "0".

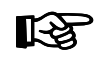

Diese Einstellungen sind unabhängig von der Anlagen-*Einstellung "Direkter Amtapparat".*

#### *Client***-Installation**

Wählen Sie auf der Startseite (siehe **[Abb. 1](#page-2-0) [auf Seite 3](#page-2-0)**) die Aktion **<Netzwerk-Client installieren>** aus und befolgen Sie die Anweisungen. Am Ende der Client-Installation wird automatisch der Treiber *TeliMan Netzwerk TSP Auerswald* installiert.

#### <span id="page-6-0"></span>*Client***-Konfiguration**

Nach dem Neustart des PCs wird automatisch ein Konfigurationsdialog geöffnet (siehe **[Abb. 7](#page-6-1)**).

Hier muss nun unter **<IP-Adresse oder Hostname des Servers>** die IP-Adresse des Teli-Man-Servers – sofern diese statisch ist – eingegeben werden. (Hier kann auch der Hostname des Servers eingetragen werden, wenn z. B. DHCP verwendet wird.) Außerdem muss unter **<Portnummer des Servers>** die Portnummer des TeliMan-Servers eingegeben werden.

IP-Adresse und Portnummer können Sie Ihrer Server-Konfiguration (Register-Karte Netzwerk) entnehmen. Die Portnummer bleibt in der Regel auch bei einem Neustart des Servers bestehen, es sei denn, der Port wird von einer anderen Anwendung genutzt.

Unter **<Durchwahl>** tragen Sie bitte die interne Nebenstellen-Rufnummer des dazugehörigen Telefons ein.

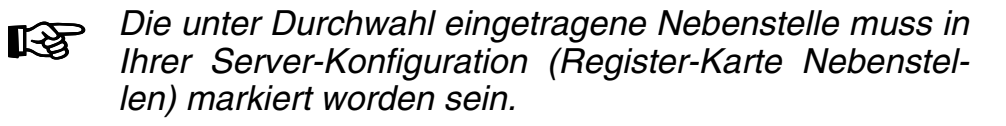

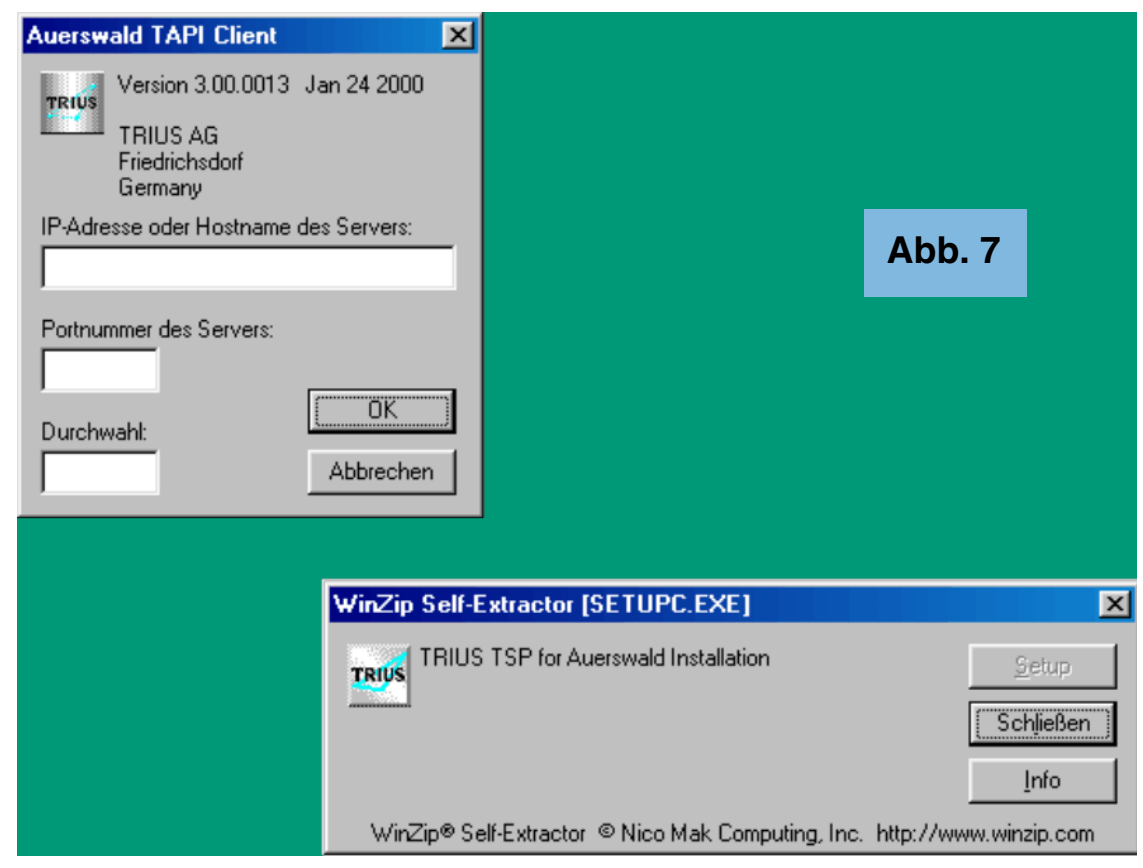

<span id="page-6-1"></span>Wenn Sie an der Konfiguration später noch Änderungen durchführen möchten, öffnen Sie nach dem Start des TeliMan-Clients im Menü unter **<Einstellungen...Optionen...Allgemein>** die **<TAPI-Treiber-Auswahl>** (**[Abb. 8 auf Seite 8](#page-7-0)**). Betätigen Sie dort den Button **<Eigenschaften>** und im folgenden Dialog den Button **<Konfigurieren>**.

**Nach dem Starten** des TeliMan-Clients öffnet sich automatisch ein Dialog (siehe **[Abb. 8](#page-7-0)**), in dem der Treiber *TeliMan Netzwerk TAPI Auerswald* ausgewählt werden muss. (Dieser Auswahldialog ist auch im Menü unter **<Einstellungen...Optionen>** auf der Karte **<Allgemein>** unter **<TAPI-Treiber-Auswahl>** zu finden.)

Nach der Auswahl des Treibers öffnet sich ein weiterer Dialog (siehe **[Abb. 9](#page-7-1)**).

<span id="page-7-0"></span>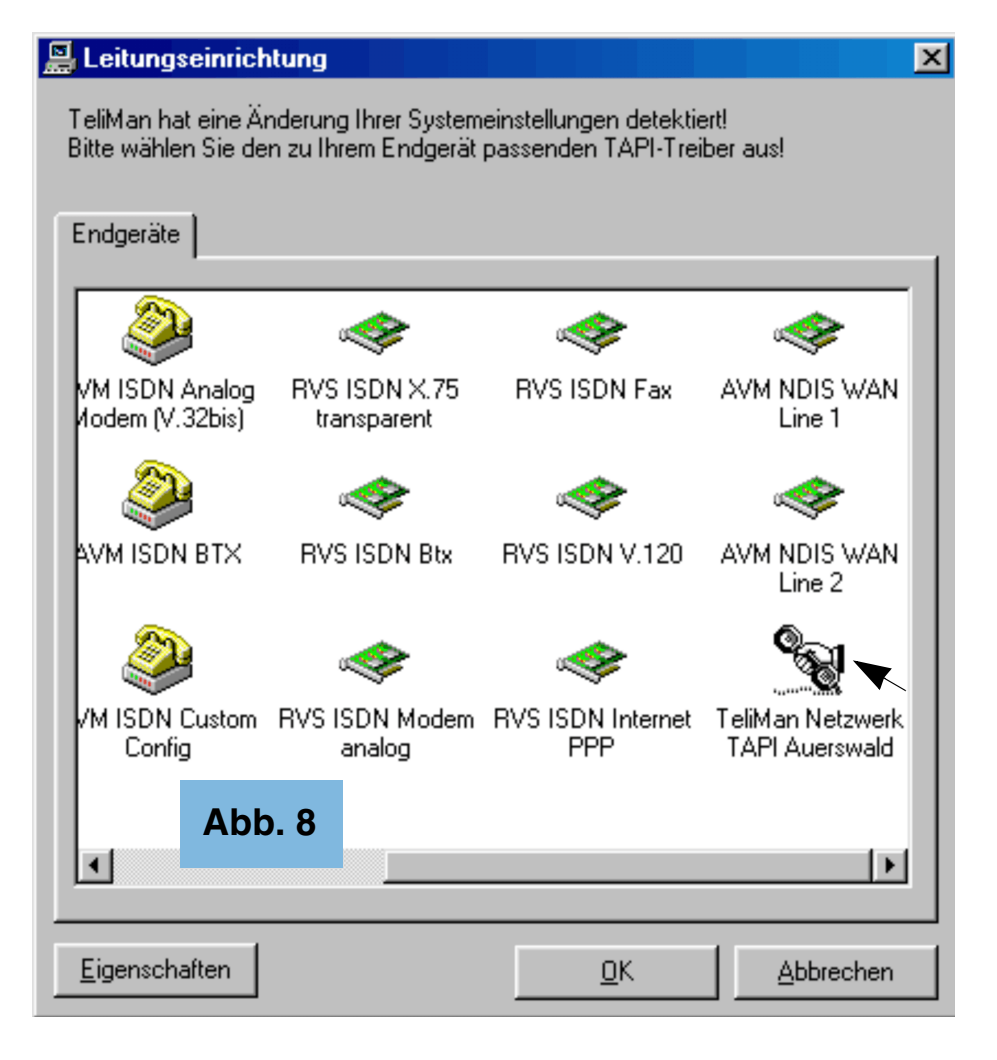

Tragen Sie hier bitte unbedingt Ihre eigene Ortsvorwahl unter **<Wahlparameter...Eigene Vorwahl>** ein.

Eine Amtskennziffer wird im Netzwerk-Client nicht eingetragen, da diese automatisch vom Server vor die Rufnummer gestellt wird. Diese Einstellung ist nur nötig, wenn Sie die Einzelplatz-Version verwenden.

<span id="page-7-1"></span>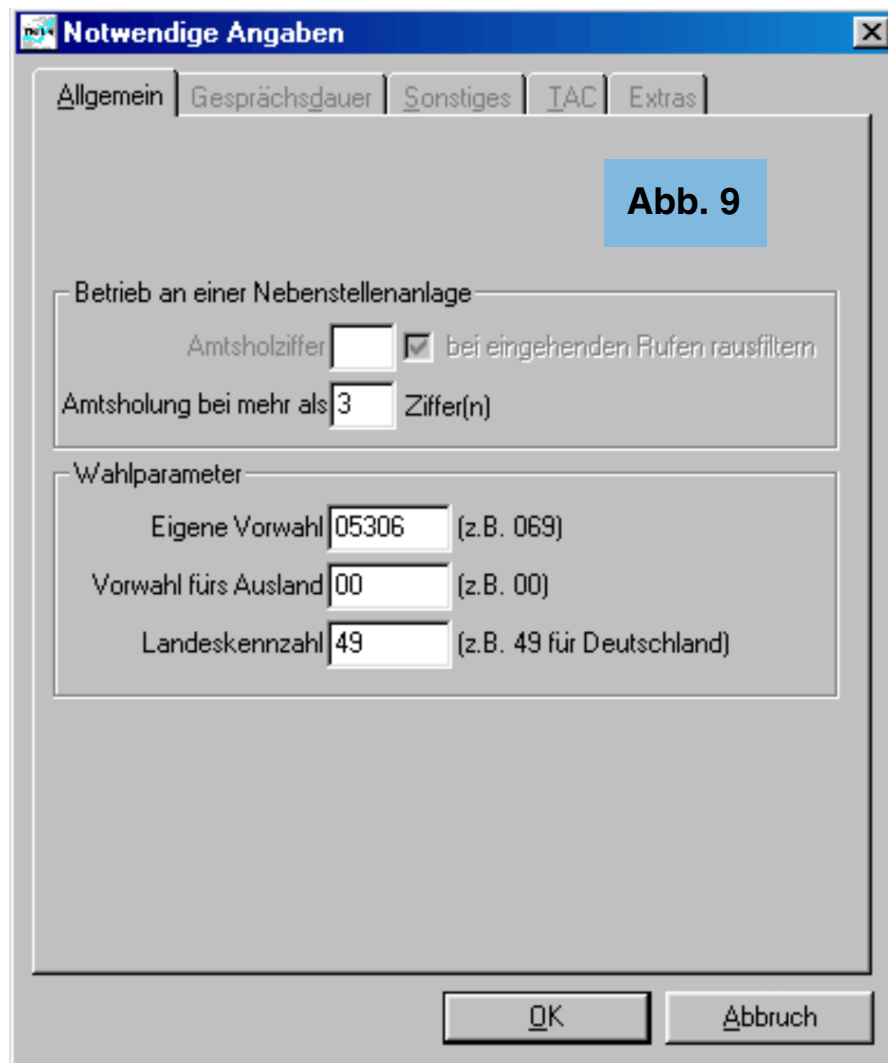